## CONSULT-III plus Installation Interrupted Message Version 201.2 or higher

- 2. Click "Restart" from the power options menu and hold down the "Shift" key at the same time.
- 3. Once the computer has rebooted, you will be able to choose the "Troubleshoot" option.

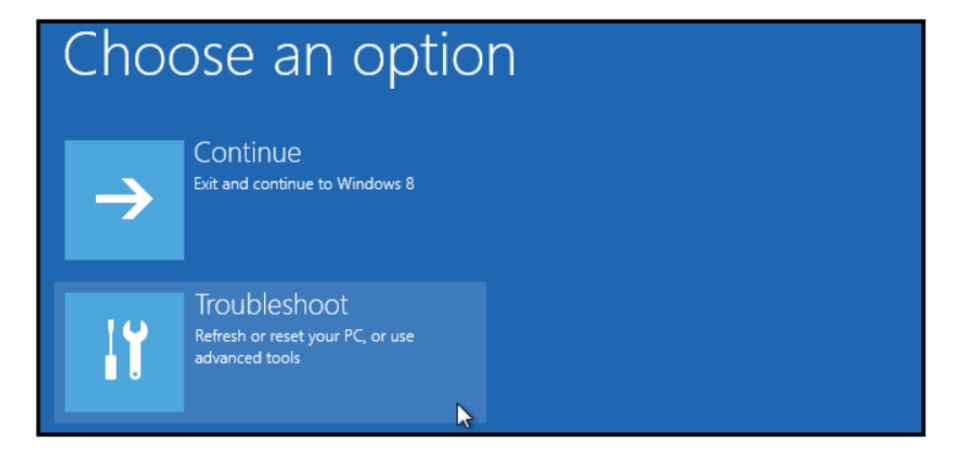

4. Select "Advanced options" and then "Startup Settings".

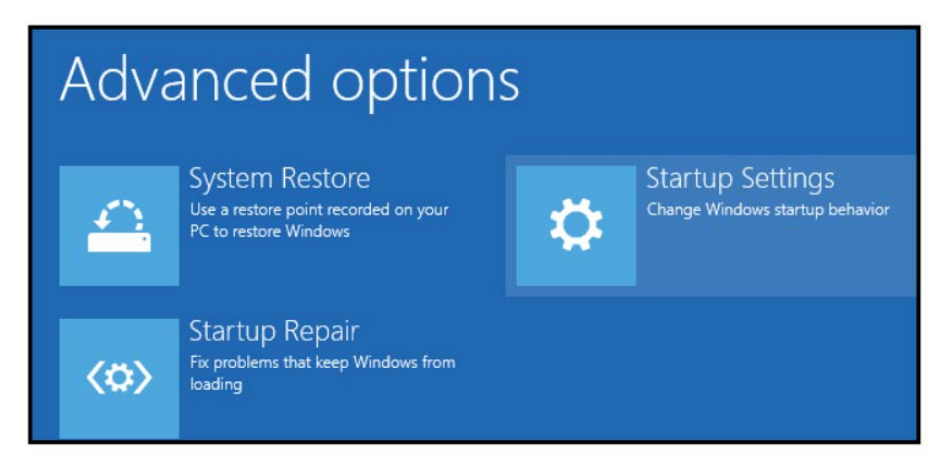

5. Click "Restart" to modify configuration settings.

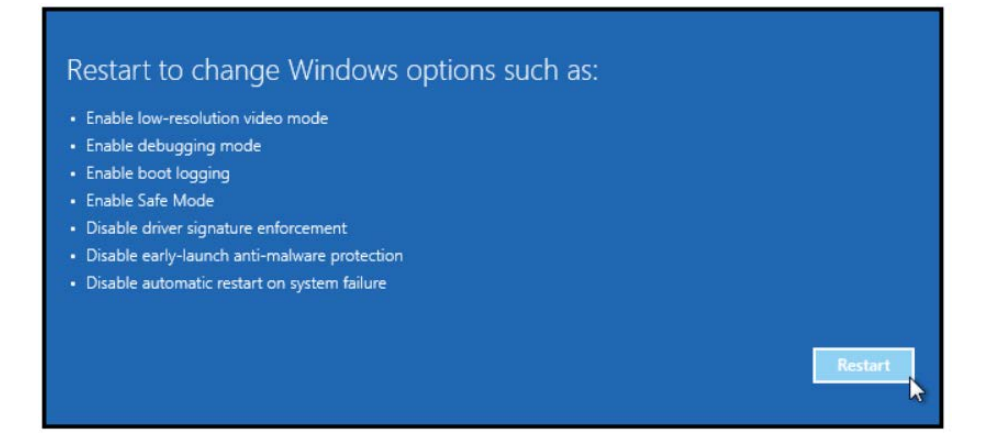

## CONSULT-III plus Installation Interrupted Message Version 201.2 or higher

6. Once the computer has rebooted, Press F7 on your keyboard to select "Disable driver signature enforcement".

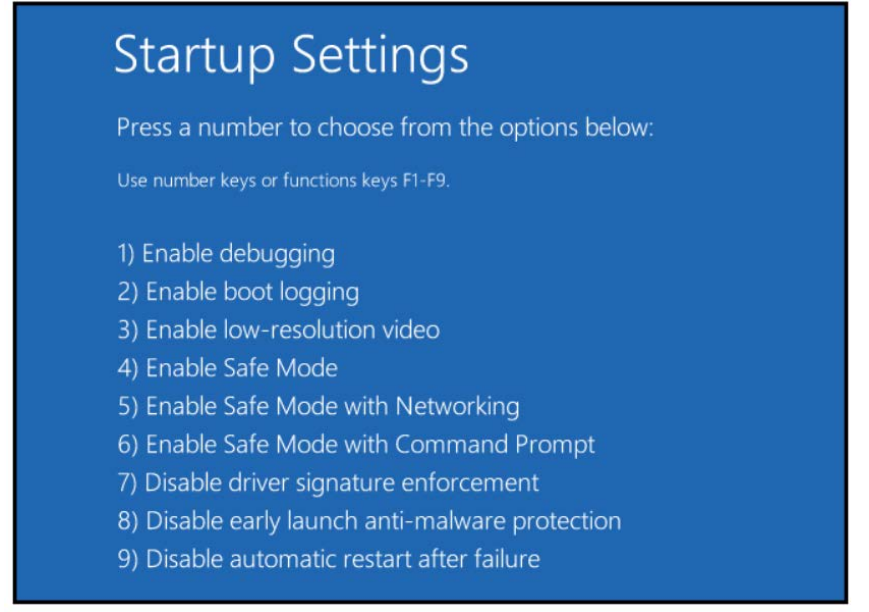

- 7. Your computer will reboot and install any drivers including the unsigned drivers.
- 8. Open CONSULT-III plus and retry the VI connection with the USB cable.